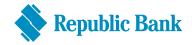

## VERIFONE TERMINAL

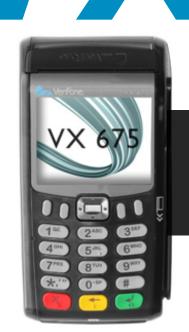

## GUIDE TO A PERFECT SALE

DEBIT CARD AND CREDIT CARD TRANSACTIONS

5/5

# **REMEMBER TO LOG ON DAILY**

### HERE IS HOW

- » Select "function" on the Menu screen
- » Key in "93" and press "enter" (green button)
- » Enter "password"
- » Select "debit"
- » At end of transaction, terminal displays "Approved" and reverts to the Menu screen

# Contents

| LINX / DEBIT CARD SALE                             | 2  |
|----------------------------------------------------|----|
| TO CANCEL A LINX / DEBIT CARD SALE                 | 3  |
| CREDIT CARD TRANSACTION - (MAG STRIPE)             | 4  |
| TO REFUND A CREDIT CARD TRANSACTION - (MAG STRIPE) | 5  |
| CREDIT CARD TRANSACTION - (CHIP CARD)              | 6  |
| TO REFUND A CREDIT CARD TRANSACTION - (CHIP CARD)  | 7  |
| DEPOSIT / SETTLEMENT PROCEDURE                     | 8  |
| BALANCE INQUIRY FEATURE - LINX / DEBIT CARDS ONLY  | 9  |
| LOADING PAPER                                      | 10 |
| REPRINT TRANSACTION                                | 10 |
| PRINTING AN AUDIT REPORT BEFORE SETTLING           | 10 |
| COMMON ERROR MESSAGES                              | 11 |
| IMPORTANT SECURITY INFORMATION                     | 11 |

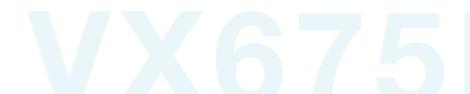

## LINX / DEBIT CARD SALE

## CASHIER

#### **CUSTOMER**

» Swipe Customer's Card

- » Key in sale amount
- » Press Enter (green button)
- » Confirms the sale amount
- » If correct, press Enter (green button)
- » Select Savings
- » Or
- » Select Checking
- » Key in PIN
- » Press Enter (green button)

 $\rightarrow$ 

## Sale receipt is printed

- » Tear off Merchant Copy (to be maintained for 12 months)
- » Prompt appears on screen to print Customer Copy
- » Press Enter (green button)
- » Customer's receipt is printed
- » Tear off receipt and give to customer

## TO CANCEL A LINX / DEBIT CARD SALE

CASHIER

€

 $\Rightarrow$ 

# THIS FUNCTION CAN ONLY BE DONE IF THE TERMINAL WAS NOT SETTLED

- » Scroll down and select Batch
- » Scroll down by pressing the down arrow and select Void
- » Enter void password
- » Press Enter (green button)
- » Enter invoice number of transaction to be cancelled
- » Press Enter (green button)

## Amount of original transaction appears on terminal screen

» If correct, press Enter (green button). If incorrect, press Cancel (red button).

## Void receipt is printed

- » Tear off Merchant Copy (to be maintained for 12 months)
- » Prompt appears on screen to print Customer Copy
- » Press Enter (green button)
- » Customer's receipt is printed
- » Tear off receipt and give to customer

## **CREDIT CARD TRANSACTION** (MAG STRIPE)

## CASHIER

**CUSTOMER** 

#### » Swipe customer's card

- » Enter last four digits of card number
- » Press Enter (green button)
- » Key in sale amount
- » Press Enter (green button)
- » Confirms the sale amount

### Sale receipt is printed

- » Tear off Merchant Copy (to be maintained for 12 months) and give to customer for signature
- » Prompt appears on screen to print Customer Copy
- » Press Enter (green button)
- » Customer's receipt is printed
- » Customer acknowledges by signing Merchant Copy
- » Verify signature and name of cardholder on receipt by comparing with signature and name on credit card
- » Tear off Customer Copy and give to customer, together with credit card

## TO REFUND A CREDIT CARD TRANSACTION (MAG STRIPE)

### CASHIER

» Select New Trans

- » Select Refund
- » Enter refund password
- » Swipe customer card
- » Enter last four digits of card number
- » Press Enter (green button)
- » Key in refund amount
- » Press **Enter** (green button)
- » Confirm sale amount by pressing Enter (green button)

### **Refund receipt is printed**

- » Tear off Merchant Copy (to be maintained for 12 months)
- » Prompt appears on screen to print Customer Copy
- » Press Enter (green button)
- » Customer's receipt is printed
- » PROPRIETOR/MANAGER/DESIGNATE verifies refund by signing Merchant Copy and Customer Copy
- » Customer Copy, together with credit card, to be given to customer

## CREDIT CARD TRANSACTION (CHIP CARD)

### CASHIER

CUSTOMER

•

- » Insert customer's chip card into PIN pad with chip facing upwards
- » Key in sale amount on terminal
- » Confirms the sale amount by pressing Enter (green button)
- » Enter PIN on PIN pad once prompted by terminal

N.B. Not all cards will prompt for a PIN to be entered. Leave chip card in reader for the duration of the transaction.

## Sale receipt is printed

- » Tear off Merchant Copy (to be maintained for 12 months)
- » Prompt appears on screen to print Customer Copy: Yes or No
- » Press Enter (green button)
- » Customer's receipt is printed
- » Follow instructions printed on receipt Merchant Copy.
- » Should the receipt prompt for signature, verify signature and name of cardholder on receipt by comparing with signature and name on credit card
- » Tear off Customer Copy and give to customer, together with credit card

If a Chip Card is swiped on the terminal, the terminal will read the card's Mag Stripe information and determine that a chip is embedded on that card. The terminal will then prompt to have the chip card inserted in the chip reader.

Should this occur and no chip can easily be identified on the card, the following is to be done. The bank must be contacted immediately at 627-3348 and a Code 10 approval must be requested.

To assist with this approval the following is required:

- 1. The Cardholder's full name as it appears on the card.
- 2. The full card number
- 3. Any form of identification for the cardholder i.e. Drivers permit, ID card or passport.

## TO REFUND A CREDIT CARD TRANSACTION (CHIP CARD)

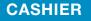

#### **CUSTOMER**

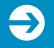

- » Select New Trans
- » Select Refund
- » Enter refund password
- » Insert chip card into PIN pad with chip facing upwards
- » Key in refund amount
- » Press **Enter** (green button)
- » Enter PIN if prompted by terminal

N.B. not all cards will prompt for a PIN to be entered. Leave chip card in reader for the duration of the transaction.

### **Refund receipt is printed**

- » Tear off Merchant Copy (to be maintained for 12 months)
- » Prompt appears on screen to print Customer Copy: Yes or No
- » Press Enter (Yes)
- » Customer's receipt is printed
- » Customer Copy, together with credit card, to be given to customer

## DEPOSIT / SETTLEMENT PROCEDURE

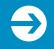

CASHIER

### Ensure ample paper is placed in reservoir as there is no way to reprint a settlement that has been completed that failed to print.

- » Select Batch
- » Select Settle
- » Select All
- » Verify sales total on screen
- » If correct, press Enter (green button)
- » Verify refund total on screen
- » If correct, press Enter (green button)

€

## The terminal pre-prints a detailed report of debit & credit card transactions followed by a settlement report

\*Ensure ample paper is in the reservoir as a settlements cannot be reprinted

#### PLEASE NOTE

Transactions processed before 8:00 p.m. Monday to Friday (exclusive of public holidays) will be deposited to account within **24** hours

Transactions processed after 8:00 p.m. Monday to Thursday (exclusive of public holidays) will be deposited to account within **48** hours

Transactions processed after 8:00 p.m. on Fridays will be deposited in account on Tuesday morning

Transactions processed on Saturdays & Sundays will be deposited in account on Tuesday morning

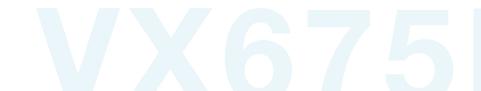

## BALANCE INQUIRY FEATURE - LINX / DEBIT CARDS ONLY

CASHIER

#### **CUSTOMER**

- » Select New Trans
- » Scroll down using the down arrow and select **Balance**
- » Swipe customer card
- » Select account type
  - Savings or
  - Checking
- » Key in PIN and press Enter (green button)

#### TO CLEAR TERMINAL, PRESS THE CANCEL KEY (red button)

## TROUBLE SHOOTING

LOADING PAPER CASHIER

REPRINT TRANSACTION CASHIER

PRINTING AN AUDIT REPORT BEFORE SETTLING CASHIER

- » Lift the black tab to open paper well
- » Place paper roll into the well, with paper rolling from underneath the roll, leaving 1 inch out of the well.
- » Close the lid until you hear a 'snap'
- » Scroll down using the down arrow and select Main (F3)
- » Scroll down using the down arrow and select Reprint (F3)
- » Select Invoice #
- » Enter the invoice number of the copy required
- » Press Enter
- » Scroll down using the down arrow and select Main (F3)
- » Scroll down and select Reports (F4)
- » Select Audit (F2)
- » The option to select either "All (F3)" or "By Acq (F2)" (Acquirer) will be displayed
- » Select All (F2) prints an audit report for all credit and debit transactions
- » Or
- » Select "**By Acq (F3)**" and the option to select the Credit only transactions or the Debit only transactions will be provided.

## TROUBLE SHOOTING

### COMMON ERRORS

- » In the event that your terminal displays an error, refer to these error codes to troubleshoot your terminal.
- » If the code you are experiencing is not shown, retry the transaction.
- » If the error persists, contact the Help Desk for support.

| ERROR CODE               | DESCRIPTION                                                                                     | ACTION                                                                                                    |
|--------------------------|-------------------------------------------------------------------------------------------------|----------------------------------------------------------------------------------------------------|
| Expired Card             | The card's expiration date has passed.                                                          | Ask for another form of payment                                                                                       |
| Invalid Card             | The four digits keyed do<br>not match the account<br>number from the card's<br>magnetic stripe. | Re-key the last four<br>digits of the card<br>number. If the problem<br>persists, ask for another<br>form of payment. |
| Paper Out                | The terminal is out of paper.                                                                   | Load a new roll of paper                                                                                              |
| Please Try Again –<br>CE | Communications error.                                                                           | Check the telephone line<br>or network cable, then<br>retry the transaction                                           |
| Please Try Again –<br>LC | Lost Carrier                                                                                    | Check the telephone line<br>or network cable, then<br>retry the transaction                                           |
| Please Try Again –<br>TO | Time Out                                                                                        | Check the telephone line<br>or network cable, then<br>retry the transaction                                           |
| Retry Batch Trans        | The terminal's memory<br>of the last batch<br>settlement has not been<br>effectively cleared    | Perform Batch<br>Settlement.                                                                                          |
| Settlement<br>Required   | The terminal has<br>reached batch<br>transaction capacity                                       | Perform Batch<br>Settlement.                                                                                          |
| Unsupported Card         | The terminal is not<br>configured for the<br>card type.                                         | Request an alternate form of payment.                                                                                 |

### IMPORTANT SECURITY INFORMATION

Should you at anytime question the authenticity of any card being present to you please contact the Help Desk at 625-4411 Ext 29911 and request a **"CODE 10 APPROVAL".** 

The Help Desk representative will ask you a series of "<u>YES</u>" or "<u>NO</u>" questions designed to assist with managing the situation.